## **Setting Up a New Email Account in Outlook 2007/2010**

To determine which version of email program you have select Help, and then select About Microsoft Office Outlook.

1. Select **Tools** and **Account Settings (in 2010 select file + Add Account)**

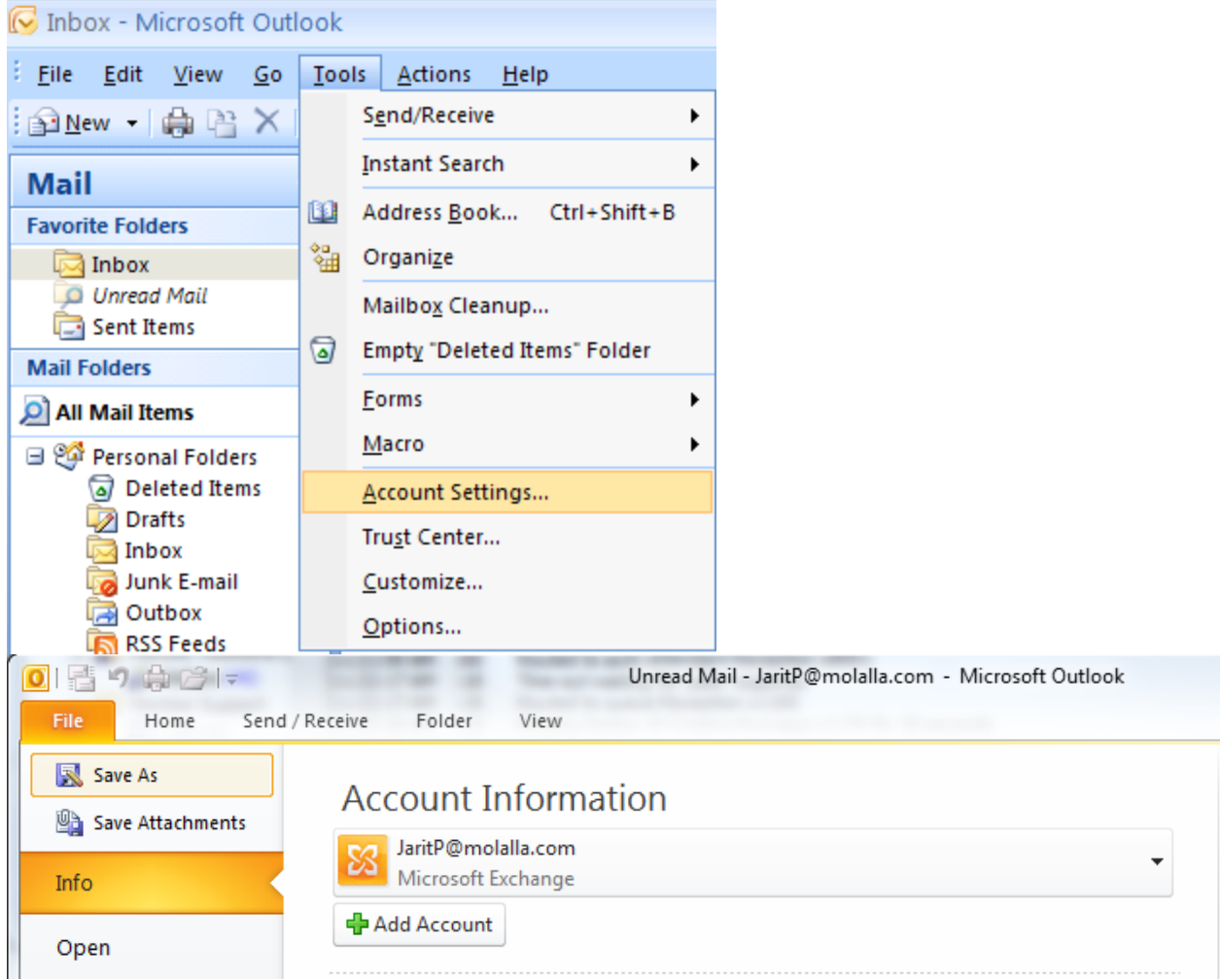

2. Click on **New**… (2007 only)

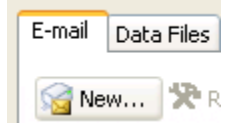

## 3. **Select Manually configure server settings or additional server types** and click on **Next >.**

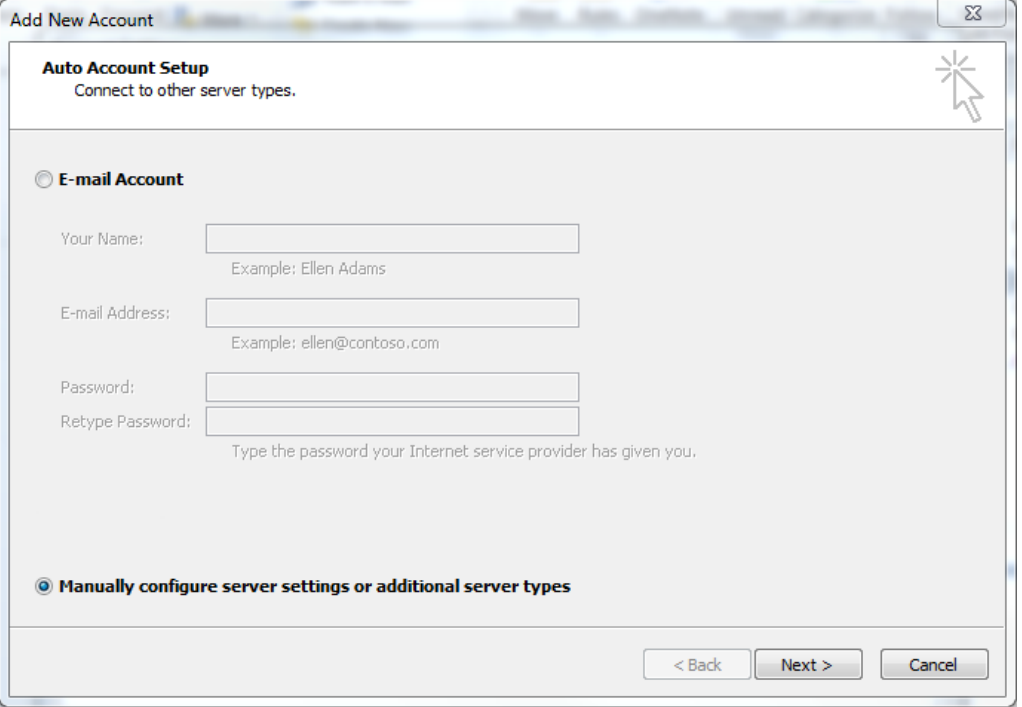

4. **Select Next** to set up with Internet email – Connect to POP or IMAP server to send and receive e-mail messages.

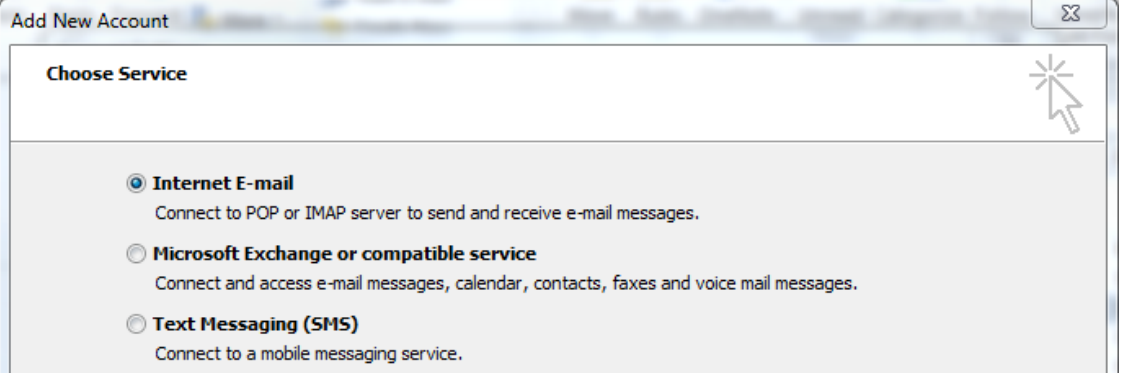

- 5. Enter in the Following information
	- User Information
		- Your Name **Your name as you would like it to appear on outgoing emails**
		- E-mail Address **Your full Molalla.net email address**

Server Information

- Account Type **POP3**
- Incoming mail server **pop3.molalla.net**
- Outgoing mail server (SMTP) **smtp.molalla.net**

Logon Information

- User Name **Your full email address with @molalla.net**
- Password **Your password for the Molalla.net email address**

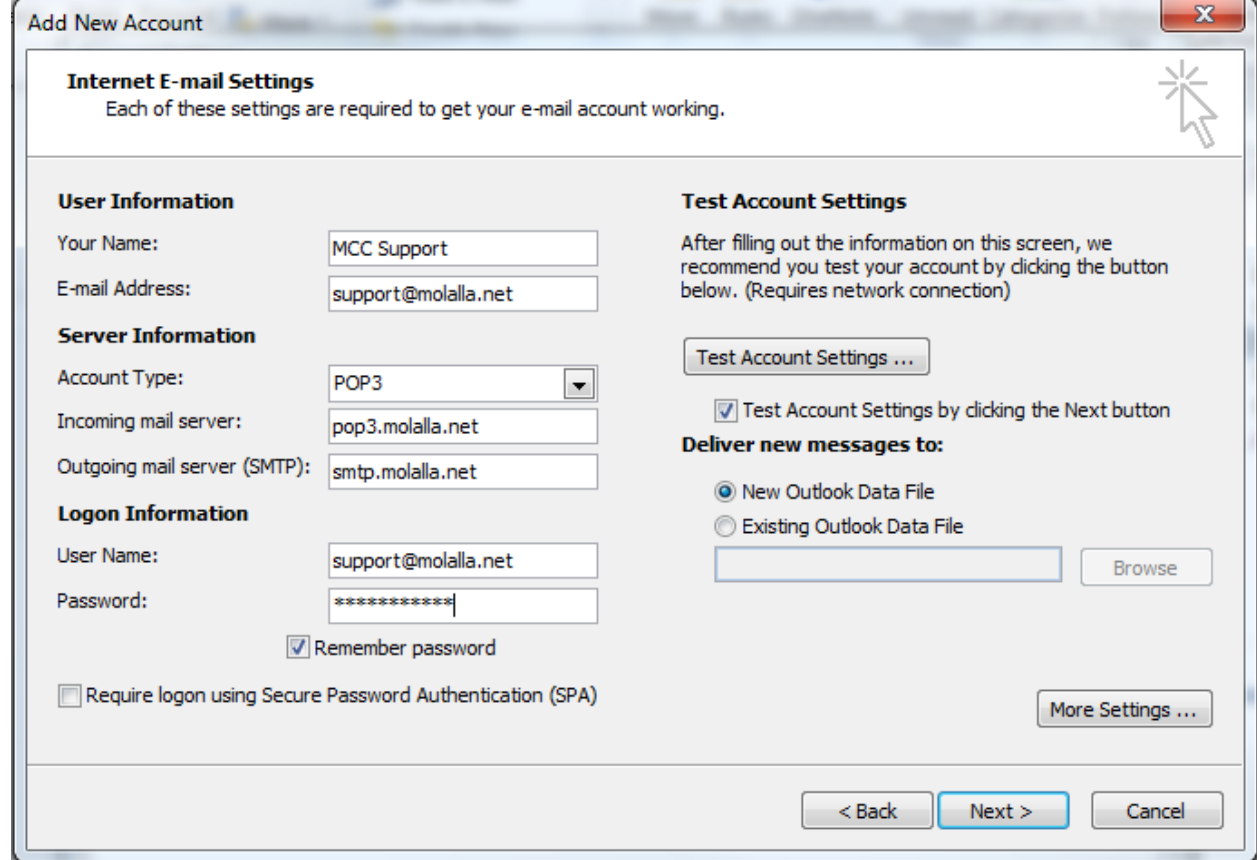

6. **Click on More Settings** and Select Outgoing Server. **Place a check next to My outgoing server (SMTP) requires authentication.**

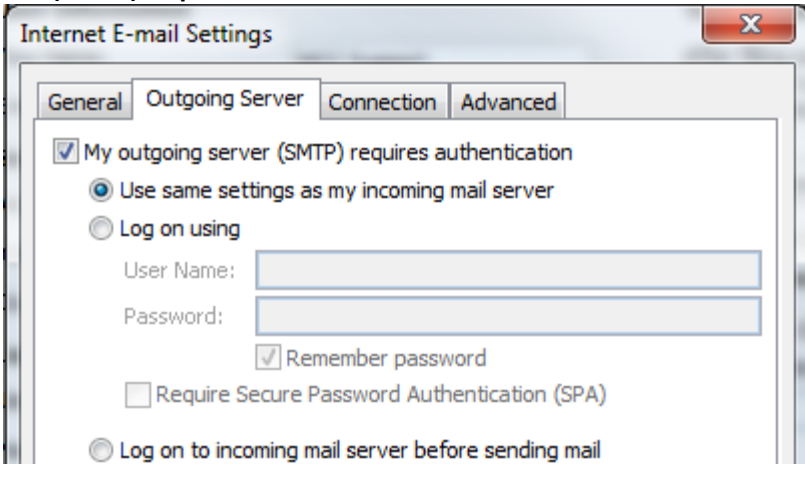

7. Click on the Advanced Tab and place a check next to Leave a copy of messages on the server and a check next to Remove from server after 10 days (14 days on Outlook 2010).

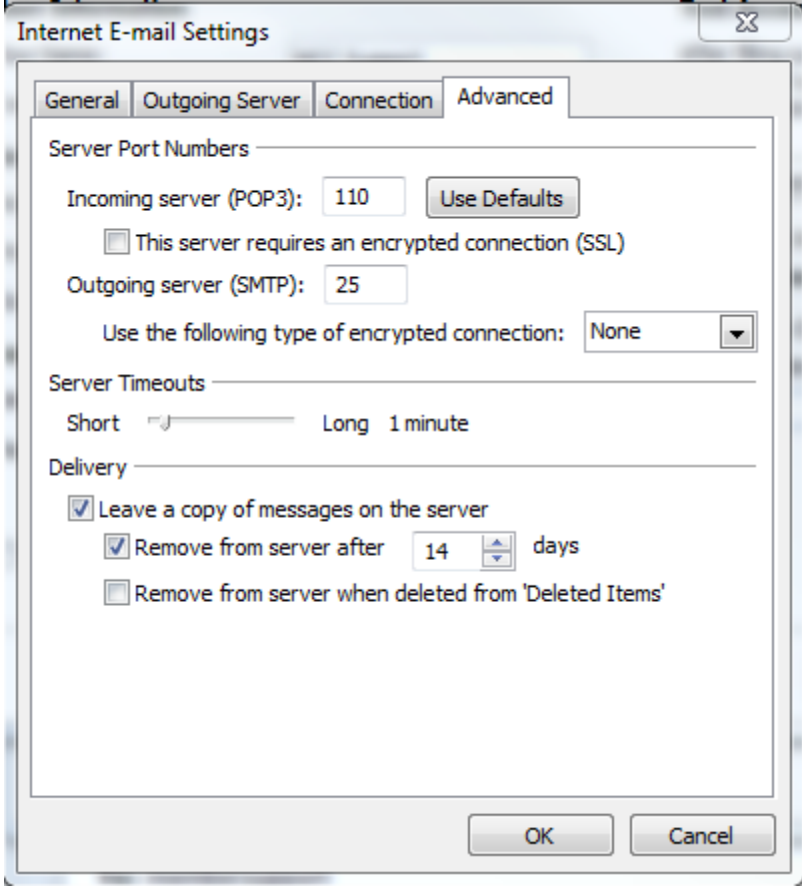

8. Click on OK then Next and Finish on the next screen.